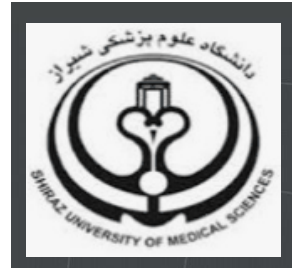

**راهنمای ثبت نام در سامانه کارگاه ها و رویداد های معاونت تحقیقات و فناوری**

# **دانشگاه علوم پزشکی و خدمات بهداشتی درمانی شیراز**

**تدوین:**

**زهرا زراعت کار**

**کارشناس ارشد کتابداری و اطالع رسانی پزشکی**

**واحد علم سنجی و پایش، دانشگاه علوم پزشکی شیراز**

## فهرست مندرجات:

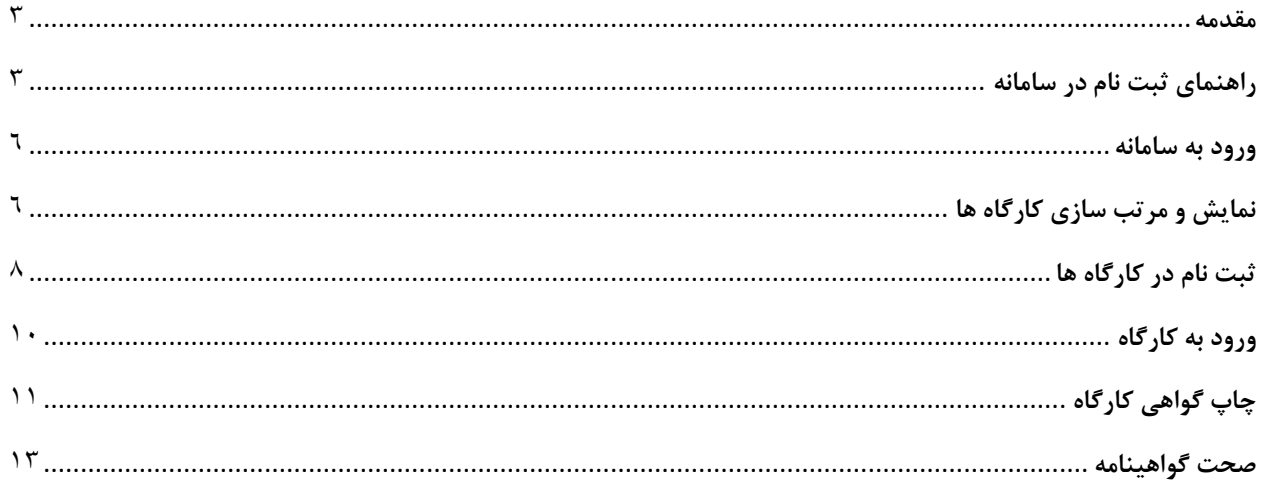

#### **مقدمه**

سامانه کارگاه ها و رویدادهای معاونت تحقیقات و فناوری دانشگاه به آدرس: https://events.sums.ac.ir در دسترس است که از این پس ثبت نام و دریافت گواهی کارگاه های برگزار شده از طریق این سامانه صورت می پذیرد.

#### **راهنمای ثبت نام در سامانه**

به منظور ثبت نام در کارگاه ها و رویداد ها ابتدا الزم است عضو سامانه شوید. جهت عضویت مطابق مراحل زیر در این سامانه ثبت نام نمایید:

1- وارد سامانه کارگاه ها و رویدادها به آدرس: https://events.sums.ac.ir شوید. -2 جهت ثبت نام بر روی لینک ثبت نام کلیک نمایید. )چنانچه قبال در سامانه ثبت نام نموده اید بر روی ورود کلیک نموده و وارد سامانه شوید.)

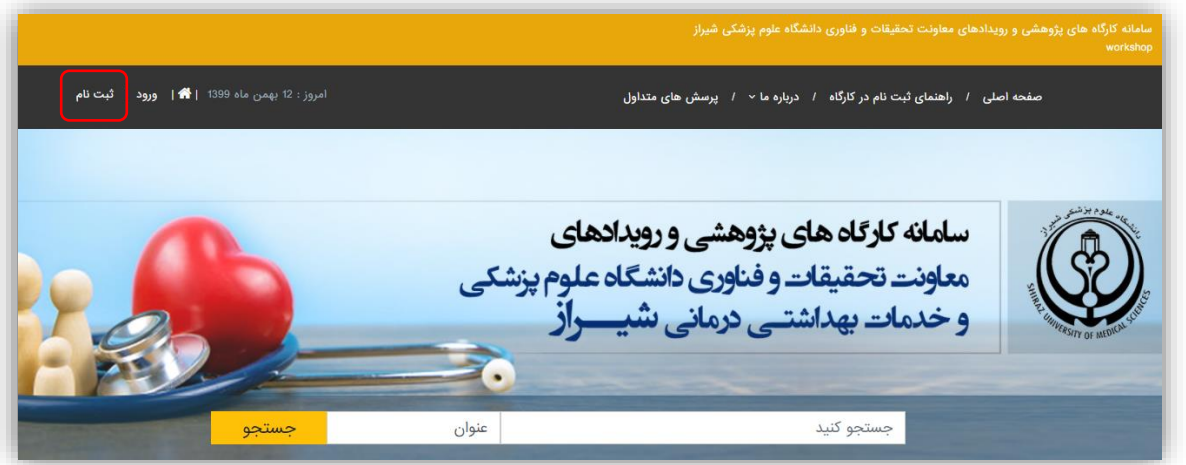

-3 فرم ثبت نام را تکمیل نموده و اطالعات درخواستی را وارد نمایید.

\* تمام فیلد های اجباری را تکمیل نمایید. \*نام و نام خانوادگی را به زبان فارسی وارد نمایید و در کادر نام و نام خانوادگی التین نام را به زبان التین وارد نمایید. \* کد ملی و شماره همراه را به درستی وارد نمایید. \*ایمیل خود را به درستی وارد نمایید و یک رمز عبور برای خود تعریف نمایید.

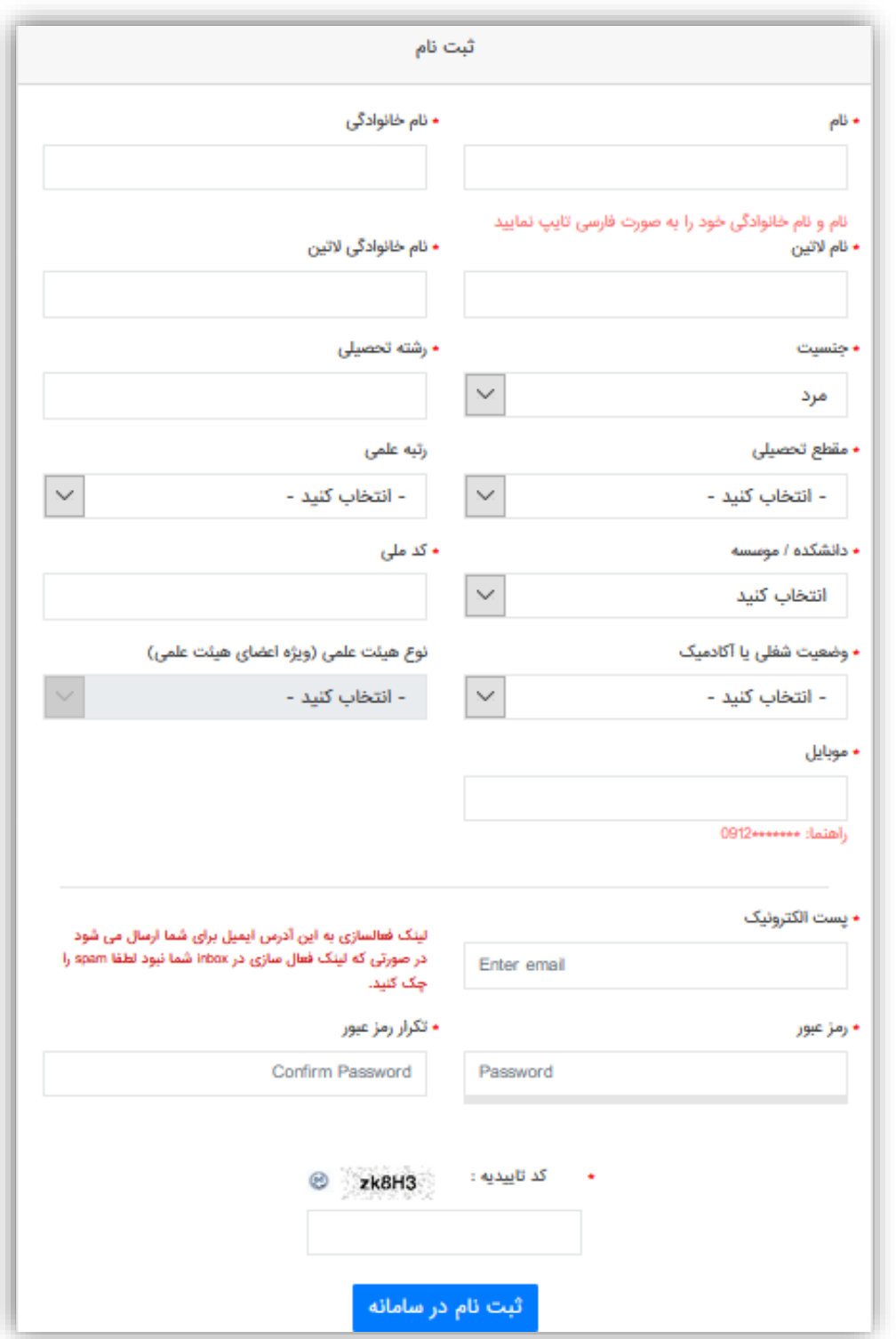

-4 پس از تکمیل و ارسال فرم لینک فعالسازی به ایمیل شما ارسال می گردد. نکته: در صورتی که ایمیل ارسالی در inbox مشاهده نشد حتما spam یا هرزنامه را چک کنید.

-5 پس از مشاهده ایمیل بر روی لینک فعالسازی کیک نمایید تا حساب شما فعال گردد. نکته: چنانچه لینک ارسالی فعال نبود لینک را کپی نموده و در نوار آدرس مرورگر خود paste نموده و وارد لینک شوید.

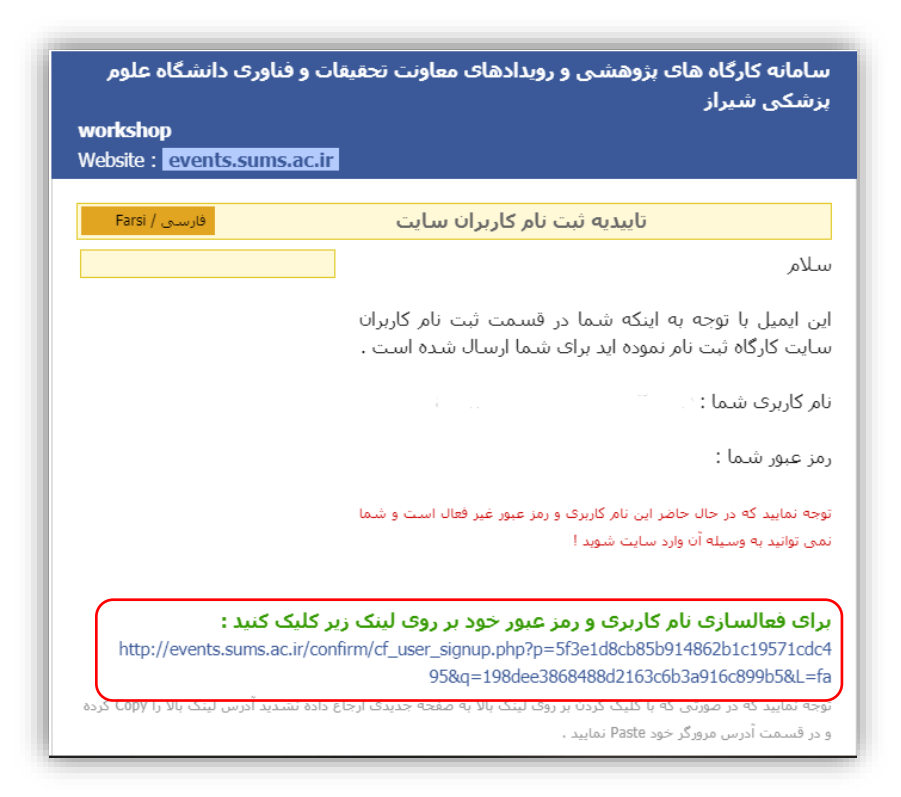

-6 پس از فعالسازی حساب کاربری خود بر روی رفتن به صفحه ورود به کنترل پنل کیک نموده و وارد سامانه شوید.

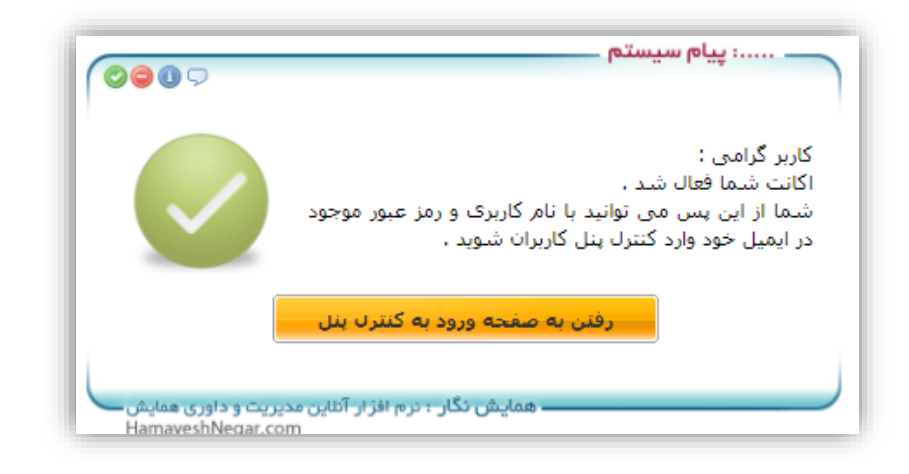

#### **ورود به سامانه**

- -1 بر روی لینک ورود کلیک نمایید.
- -2 آدرس ایمیل خود را به صورت صحیح وارد نموده و رمز عبور را که هنگام ثبت نام وارد نموده اید در کادر موبوطه تایپ نمایید.
- -3 در صورت فراموشی رمز عبور، بر روی لینک رمز عبور خود را فراموش کرده ام کلیک نمایید تا رمز جدید برای شما ایمیل شود. (در صورتی که ایمیل ارسالی در inbox مشاهده نشد spam یا هرزنامه را چک کنید.(

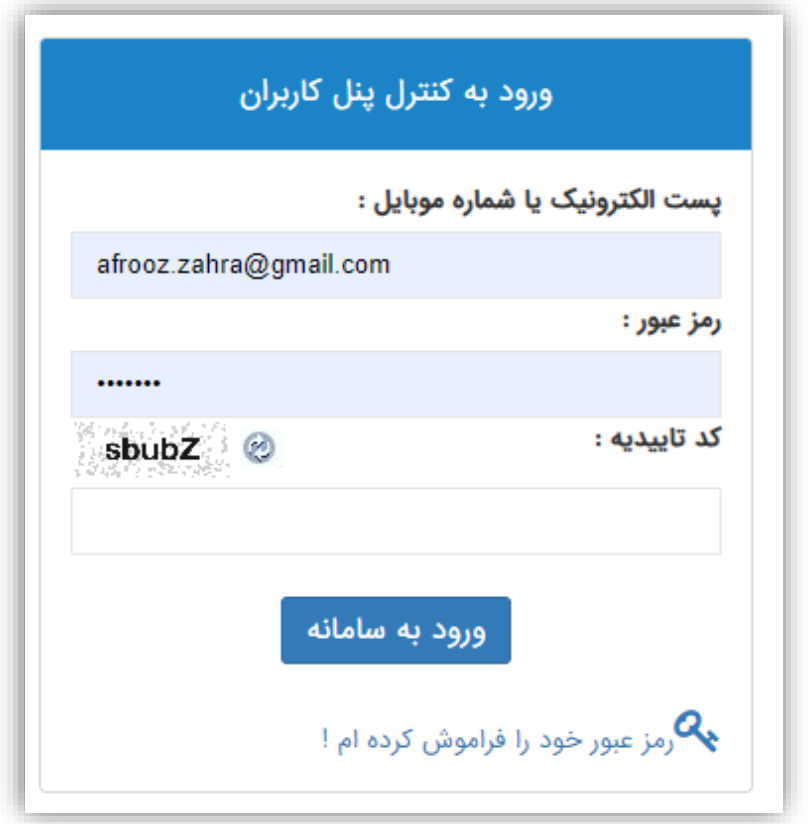

**نمایش و مرتب سازی کارگاه ها**

پس از ورود به سامانه، در صفحه اصلی کارگاه ها و رویداد های درحال برگزاری در جدول قابل مشاهده است. و کارگاه ها و رویدادهای برگزار شده در قسمت آرشیو رویداد ها قابل نمایش است.

در قسمت کارگاه ها و رویداد های درحال برگزاری 3 فرم نمایش وجود دارد:

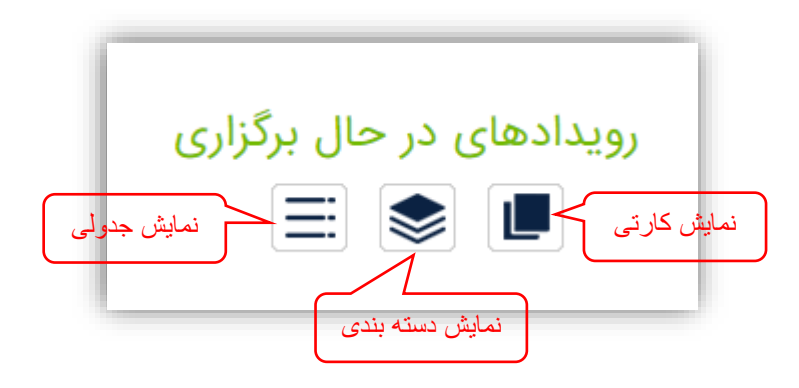

-1 نمایش کارتی

در این فرم نمایش کارگاه ها و پوستر کارگاه ها به ترتیب تاریخ برگزاری قابل نمایش است.

-2 نمایش دسته بندی

در این فرم نمایش، کارگاه ها بر اساس واحد برگزار کننده دسته بندی شده اند. پس از انتخاب هر واحد کارگاه های در حال برگزاری آن واحد به صورت کارتی و بر اساس تاریخ نمایش داده می شود.

-3 نمایش جدولی

در این فرم نمایش، کارگاه ها به صورت جدولی نمایش داده می شوند. در این حالت می توان کارگاه ها را بر اساس عنوان رویداد، تاریخ برگزاری، هزینه، واحد برگزار کننده و حوزه اطالعاتی به صورت صعودی یا نزولی مرتب نمود بدین منظور بر روی فلش های کنار هر مورد کلیک نمایید.

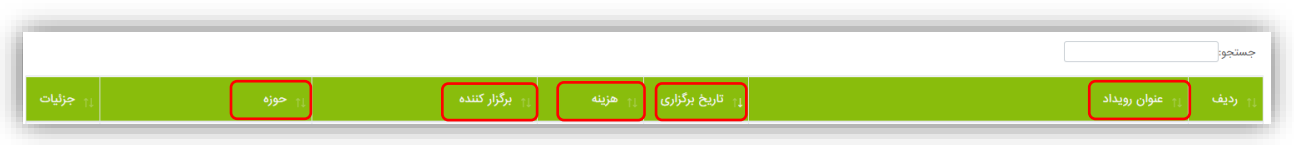

در کادر جستجو می توان کارگاه ها بر اساس عنوان، تاریخ برگزاری، هزینه، واحد برگزار کننده و حوزه اطالعاتی جستجو کرد.

در کادر پایین ستون های جدول می توان نمایش کارگاه ها را بر اساس موارد نمایش داده شده فیلتر کرد.

### **ثبت نام در کارگاه ها**

- -1 پس از ورود به سامانه، با انتخاب کارگاه مورد نظر روی لینک ثبت نام کلیک نمایید.
	- -2 اطالعات تکمیلی کارگاه قابل نمایش است:

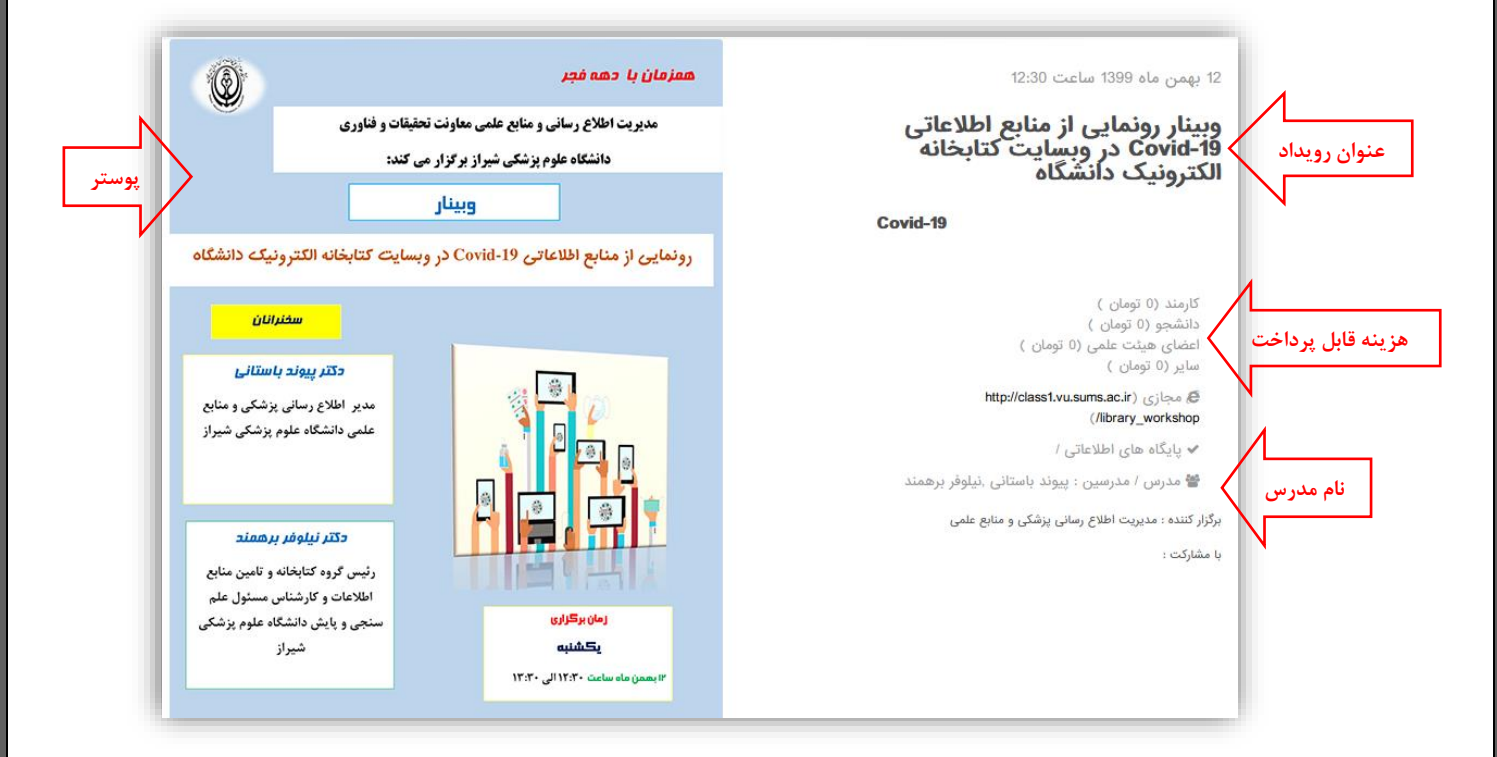

-3 به منظور ادامه روند ثبت نام با توجه به وضعیت آکادمیک شما گروه ثبت نامی مربوطه را انتخاب نموده و روی ثبت نام کلیک نمایید. نکته: در صورتی که کارگاه دارای هزینه ثبت نام باشد، پس از انتخاب گروه مربوطه هزینه به صورت الکترونیک قابل پرداخت است. نکته: در صورتی که گروه ها در کارگاه دارای حد نصاب ظرفیت باشد، پیش از اتمام ظرفیت اقدام به ثبت نام نمایید. در غیر اینصورت می توانید گروه دیگری که دارای ظرفیت است را انتخاب نمایید.

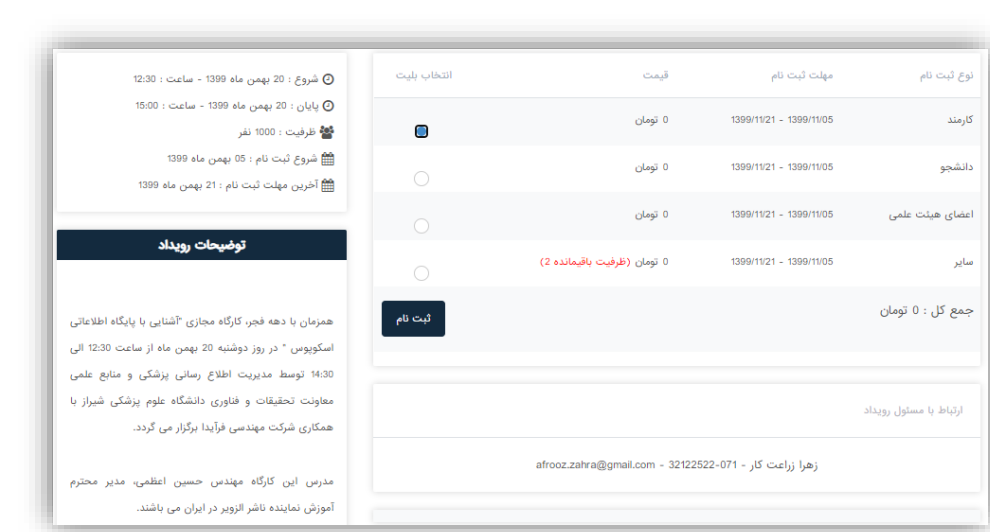

-4 پس از تایید ثبت نام، کارگاه انتخابی در قسمت رویدادهای من در پنل کاربری شما در وضعیت تایید شده نشان داده می شود.

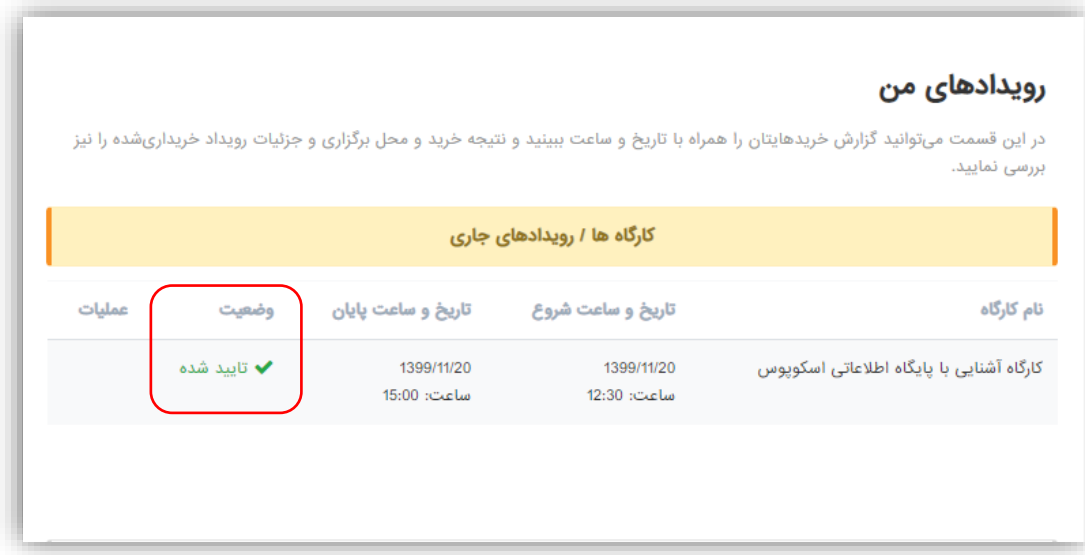

**ورود به کارگاه**

پس از ثبت نام در کارگاه، وارد پنل کاربری خود در سامانه شوید. از قسمت کارگاه ها/رویدادهای جاری کارگاه هایی که در آن ها ثبت نام شده اید قابل نمایش است. از نیم ساعت قبل از برگزاری رویداد دکمه ورود به وبینار فعال می شود که با کلیک روی آن وارد کارگاه می شوید.

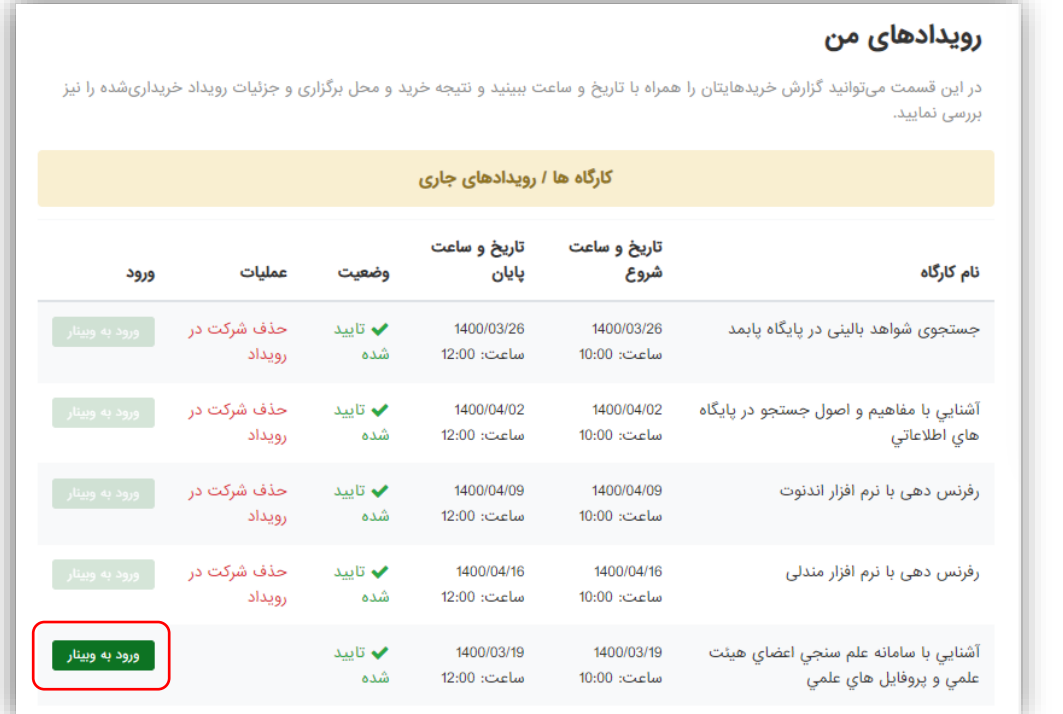

\* جهت مشاهده راهنمای ورود به کارگاه ها از طریق برنامه Connect Adobe اینجا کلیک کنید.

و جهت دانلود فایل راهنمای ورود به کارگاه ها از طریق برنامه Connect Adobe اینجا کلیک نمایید.

**چاپ گواهی کارگاه**

-1 پس از اتمام کارگاه/رویداد، در صورت آماده شدن گواهی گزینه چاپ گواهی از قسمت کارگاه ها / رویدادهای ثبت نام شده اتمام یافته فعال می گردد.

نکته: گواهی کارگاه فقط برای افرادی صادر می گردد که حداقل 50 درصد زمان کارگاه در کارگاه حضور داشته باشند.

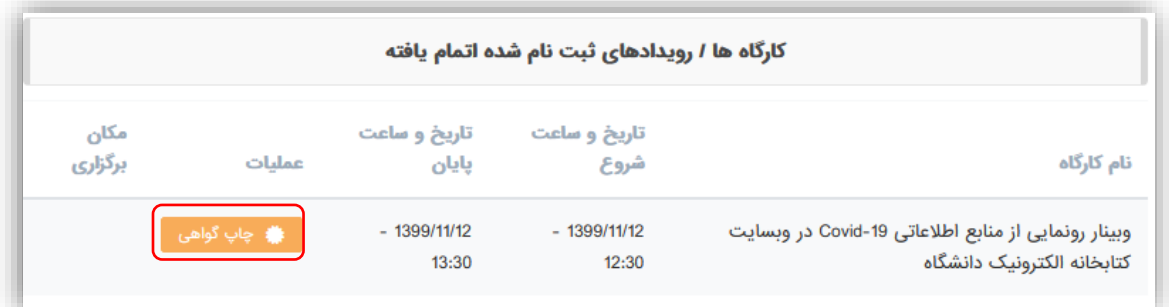

-2 پس از انتخاب چاپ گواهی نامه، پیش نمایش گواهی نمایش داده می شود.

نکته: نام و نام خانوادگی و کد گواهی به صورت متن شناور است و ممکن است در صفحه مرورگر شما جا به جا شود، در این حالت می توان با انتخاب آن ها و درگ و دراپ کردن آن ها را در جای مناسب فیکس کرد.

**نمونه گواهی استاندارد:**

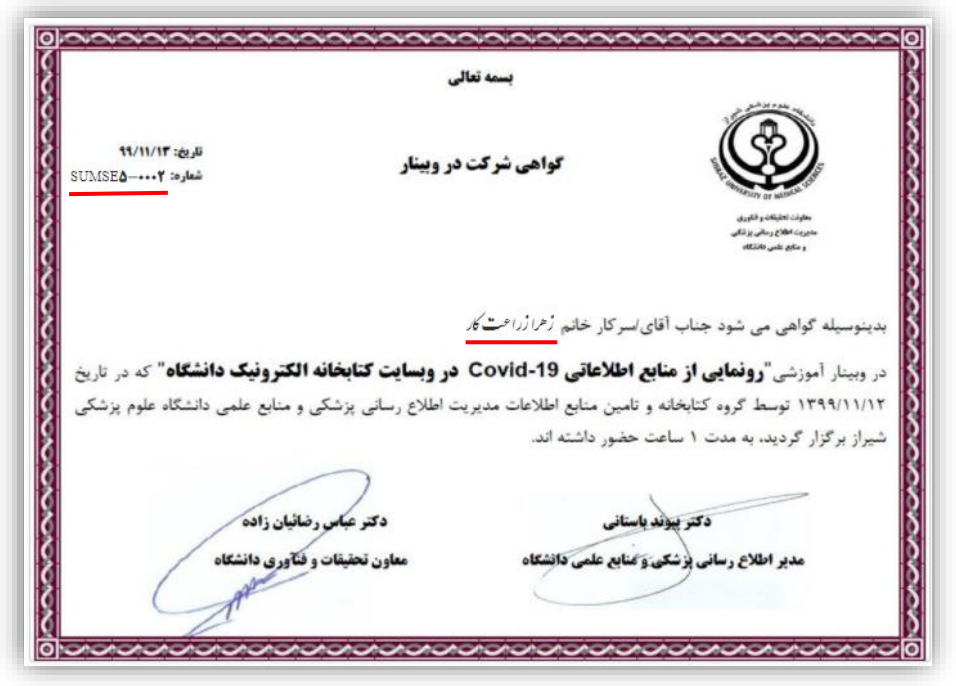

-3 جهت چاپ گواهی بهتر است از مرورگر Firefox Mozilla وارد شوید و به منظور چاپ و تنظیمات چاپگر از منو تنطیمات مرورگر print را انتخاب نمایید و یا از کلید های ترکیبی P+Ctrl استفاده نمایید.

تنطیمات زیر را از قسمت تنطیمات چاپ اعمال نمایید:

- -1 از منو layout حالت landscape را انتخاب نمایید.
	- -2 سایز صفحه )size Paper )را 4A انتخاب نمایید.
- -3 تمام مقادیر حاشیه )Margin )تنظیم شده در تنظیمات printer را صفر کنید .
- را print background (colors and images) گزینه print preview قسمت در چاپ برای -4 تیک بزنید.
	- -5 انچه در قسمت preview print میبینید خروجی اصلی میباشد.
- -6 پس از مشاهده خروجی مطلوب در preview print دکمه تایید را بزنید. نکته: چنانچه هنگام پرینت مقادیر حاشیه تنظیم نشود و گواهی به صورت کامل چاپ نشد توصیه می شود از تصویر گواهی اسکرین شات گرفته و به شکل عکس گواهی را پرینت نمایید.

#### **صحت گواهینامه**

در صورتی که بخواهید از صحت و تایید گواهی صادر شده اطمینان حاصل نمایید می توانید به سامانه صدور و احراز اصالت گواهینامه به آدرس http://vcert.ir مراجعه فرمایید.

- 1- وارد سامانه http://vcert.ir شوید.
- -2 کد شماره گواهی را در باکس جستجو سامانه تایپ نموده و بر روی دکمه جستجو کلیک نمایید.

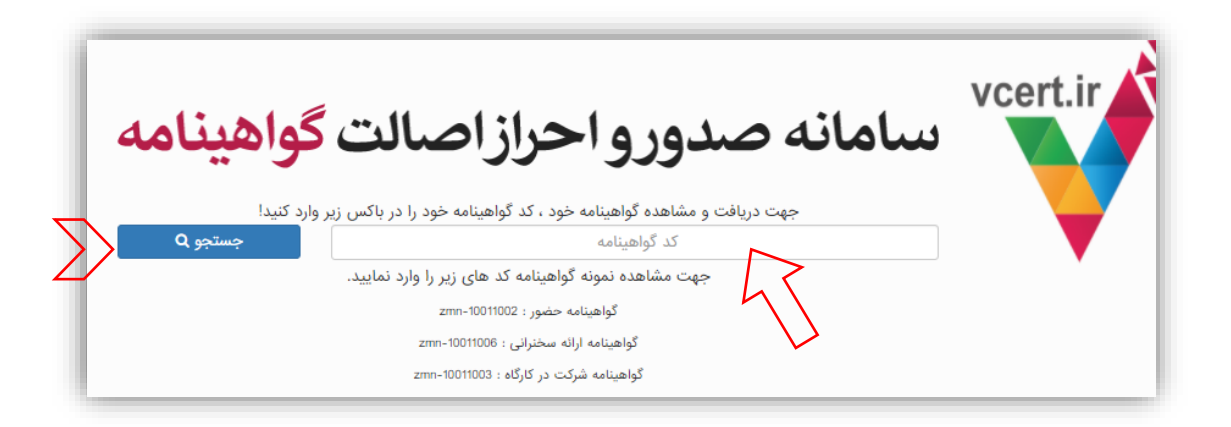

-3 در صورت صحت گواهینامه اطالعات آن نمایش داده می شود و با کلیک بر روی دکمه چاپ، گواهی صادر شده نمایش داده می شود و امکان چاپ دارد.

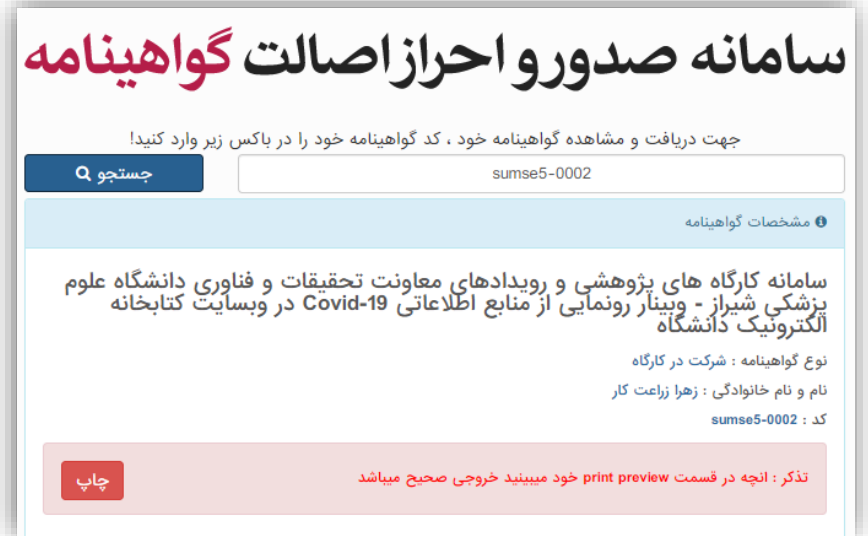